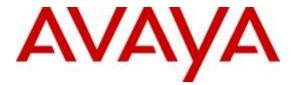

## Avaya Solution & Interoperability Test Lab

# Application Notes for Configuring Avaya one-X® Deskphone 9641G (H323) with LIBATEL TouchCon Hospitality - Issue 1.0

### Abstract

These Application Notes describe the configuration steps required for Avaya one-X® Deskphone 9641G (H323) with LIBATEL TouchCon Hospitality package.

Readers should pay attention to **Section 2**, in particular the scope of testing as outlined in **Section 2.1** as well as the observations noted in **Section 2.2**, to ensure that their own use cases are adequately covered by this scope and results.

Information in these Application Notes has been obtained through DevConnect compliance testing and additional technical discussions. Testing was conducted via the DevConnect Program at the Avaya Solution and Interoperability Test Lab.

## 1. Introduction

LIBATEL TouchCon Solution is combination of several Avaya IP phone applications designed for hospitality, banks, healthcare and other verticals. Avaya Touch Screen H323 Deskphones are used to access these packages. The TouchCon Hospitality package contains a number of applications. The Weather application displays real-time weather forecast for the coming 5 days for the user's current city. Weather application retrieves daily info from the internet through RSS feeds.

The Islamic Prayer application displays in its first screen the prayer times at the user's selected city for the current date. User can list prayer times for future and previous dates and also select other countries to check prayer times.

The Currency converter application is used to convert a currency to another depending on daily rates retrieved dynamically from the internet through RSS feeds. The top 10 used currencies are displayed; a chart shows the variation of the rate value of the chosen currencies and the result of the conversion operation. New currency codes may be added to the existing list.

The Speed dials application allows users to rapidly call a configured number through a single button. The feature allows users to call Room Service, Concierge, Service one and Emergency. These phone numbers are predefined in the configuration file.

The Hotel Info application is used to display hotel information. An image, a small description and a speed dial button will be displayed. The Speed dial button allows the user to call the information desk. Image, description and speed dial number are read dynamically from the configuration file.

**Note:** The TouchCon Hospitality package has been tested with one-X<sup>™</sup> 9641G H323 but is supported on all Avaya H323Touch Screen Deskphones.

## 2. General Test Approach and Test Results

The general test approach was to configure the Avaya one-X® 9641G Deskphones (9641G Deskphone) to interoperate with The TouchCon Hospitality package (TouchCon Hospitality) as implemented on a customer's premises. Testing focused on verifying that the 9641G Deskphone retrieved the correct information from the HTTP server, the Hospitality Icon appeared on the 9641G Deskphone display and all applications behaved correctly. See **Figure 1** for a network diagram. The interoperability compliance test included feature functionality tests.

DevConnect Compliance Testing is conducted jointly by Avaya and DevConnect members. The jointly-defined test plan focuses on exercising APIs and/or standards-based interfaces pertinent to the interoperability of the tested products and their functionalities. DevConnect Compliance Testing is not intended to substitute full product performance or feature testing performed by DevConnect members, nor is it to be construed as an endorsement by Avaya of the suitability or completeness of a DevConnect member's solution.

| SJW; Reviewed: | Solution & Interoperability Test Lab Application Notes | 2 of 11       |
|----------------|--------------------------------------------------------|---------------|
| SPOC 5/17/2016 | ©2016 Avaya Inc. All Rights Reserved.                  | TC_Hosp_CM_70 |

## 2.1. Interoperability Compliance Testing

The testing included:

- Verification of connectivity between TouchCon Hospitality server and 9641G Deskphone.
- Verification of 9641G Deskphone connectivity to the Internet via the TouchCon Hospitality server.
- Access Weather application
- Access Islamic Prayer application
- Access Currency converter application
- Access Speed dials application
- Access Hotel Info application

## 2.2. Test Results

Tests were performed to insure full interoperability between LIBATEL TouchCon Hospitality package and the 9641G Deskphone. The tests were all functional in nature and performance testing was not included. All the test cases passed successfully.

### 2.3. Support

Technical support from Libatel for TouchCon Hospitality can be obtained as shown below:

Libatel Debahy Centre, Charles de Gaulle Av, Sin el Fil, Lebanon Tel.: +961 1 485160 Fax: +961 1 485172 Email: libatel@libatel.com Website: <u>http://www.libatel.com</u>

# 3. Reference Configuration

**Figure 1** illustrates the network topology used during compliance testing. The Avaya solution consists of a Communication Manager, System Manager, Session Manager and a 9641G Deskphone. The HTTP IP address entry on the 9641G Deskphone was configured to point towards the TouchCon Server. After the 9641G Deskphone restarts the relevant files are uploaded.

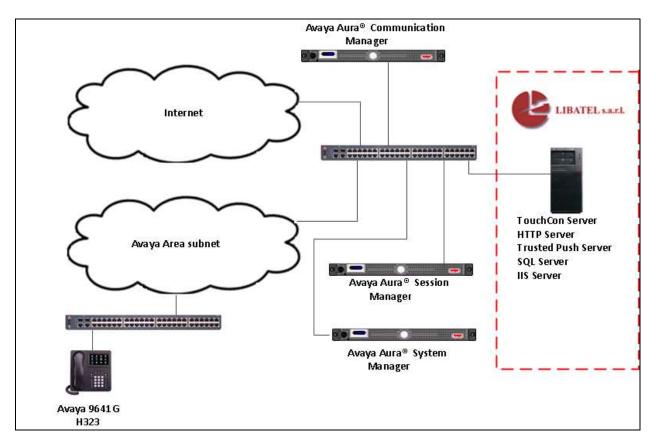

Figure 1: Avaya and LIBATEL TouchCon Hospitality package reference configuration

# 4. Equipment and Software Validated

The following equipment and software were used for the sample configuration provided:

| Avaya Equipment        | Software / Firmware Version                    |
|------------------------|------------------------------------------------|
| VMware Virtual Machine | Avaya Aura® Communication Manager              |
|                        | R7.0 Build R017x.00.0.441.0                    |
|                        | Patches : 00.0.441.0-22856,                    |
|                        | PLAT-rhel6.5-0010                              |
| VMware Virtual Machine | Avaya Aura <sup>®</sup> System Manager R7.0.2  |
|                        | Build 7.0.0.0.16266-7.0.9.7002010              |
| VMware Virtual Machine | Avaya Aura <sup>®</sup> Session Manager R7.0.2 |
|                        | Build 7.0.0.2.700201                           |
| Avaya 9641G Deskphone  | \$6.6029                                       |
| LIBATEL Equipment      | Software / Firmware Version                    |
| Windows 2008 R2        | TouchCon Hospitality Package 3.0               |
|                        | • IIS 5.2 R2                                   |
|                        | • Internet Explorer 8                          |
|                        | .Net FrameWork 4                               |
|                        | SQL Express 2008                               |

## 5. Configure Avaya one-X® 9641G H323 Deskphone

The information provided in this section describes the configuration of the HTTP Server and the 9641G H323 Deskphone. It is implied a working Avaya Aura® Communication Manager is already in place. For all other provisioning information such as initial installation and configuration, please refer to the product documentation in **Section 9**. The configuration of the HTTP server is normally carried out by a Libatel engineer during installation and subsequent reconfiguration. The following section relates to the configuration used during compliance testing. The configuration operations described in this section can be summarized as follows:

- Configuration of HTTP server
- Configuration of 9641G H323 Deskphone

### 5.1. Configuration of HTTP server

During compliance testing the 96x1Hupgrade.txt and 46xxsettings.txt files were located in directory C:\Inetpub\WWWroot. The 96x1Hupgrade.txt file was modified with the following:

```
* Get the settings file
```

```
# GETSET
```

GET 46xxsettings.txt

Solution & Interoperability Test Lab Application Notes ©2016 Avaya Inc. All Rights Reserved. The 46xxsettings.txt file was modified with the following:

- **SET WMLHOME http://10.10.60.40/test.wml** where **10.10.60.40** is the IP address of the Touchcon server.
- **SET AMADMIN http://10.10.60.40/9641Applications** where **10.10.60.40** is the IP address of the Touchcon server and **9641Applications** is the folder where the AvayaMenuAdmin.txt file is located.

#### ## NOTES:

##

- ## The WMLIDELURI idle screen is different than the
- ## Avaya screen saver activated by the SCREENSAVERON
- ## timer. While it is possible to use WMLIDLEURI as an
- ## "idle screen", it is recommended that the SCREENSAVERON
- ## timer and the Avaya Screen Saver display be used for
- ## screen saver purposes.

##

- ## Avaya hosts a web site for IP Phones.
- ## The WMLHOME and WMLIDLEURI parameters are set up
- ## to point your IP telephones to this hosted site.
- ## To enable access to this site, remove the "## "
- ## from the SET WMLHOME ... and SET WMLIDLEURI ... lines.
- ## To change the web site that your phones point to,
- ## replace the provided URL in the SET WMLHOME .. and
- ## SET WMLIDELURI ...lines with the URL of your site.
- ##

#### SET WMLHOME http://10.10.60.40/test.wml

## SET WMLIDLEURI http://192.168.18.237/PhoneApplicationsWeb/main.aspx

#### SET AMADMIN http://10.10.60.40/9641Applications

The AvayaMenuAdmin.txt was modified with the following:

- **AMTYPE01=1**
- AMLBL01=Hospitality
- AMDATA01=http://10.10.60.40/9641Applications/HospitalitySuite/main.aspx where 10.10.60.40 is the IP address of the Touchcon server 9641Applications/HospitalitySuite is the location of main.aspx.
- AMICON01=25

#### AMTYPE01=1 AMLBL01=Hospitality AMDATA01=http://10.10.60.40/9641Applications/HospitalitySuite/main.aspx AMICON01=25

AMTYPE02=1 AMLBL02=Office AMDATA02=http://10.10.60.40/9641Applications/OfficeSuite/main.aspx AMICON02=5

AMTYPE03=1 AMLBL03=Islamic App AMDATA03=http://10.10.60.40/9641Applications/IslamicPackageWeb/Prayertimes.aspx AMICON03=1

### 5.2. Configuration of 9641G H323 Deskphone

There are numerous ways to configure the 9641G H323 Deskphone including DHCP. During compliance testing the 9641G Deskphone already preconfigured with the only change being to enter the IP address of the TouchCon server at the **HTTP File Server** prompt in the Network address programming (ADDR) area on the 9641G H323 Deskphone. After the 9641G Deskphone restarts the relevant files are uploaded and TouchCon Hospitality icon is displayed on the touch screen.

**Note**: If using DHCP to configure the 9641G H323 Deskphone ensure that the HTTP File Server setting is set to the IP address of the TouchCon server in the DHCP scope.

# 6. Configure the TouchCon Hospitality application

The configuration of Windows 2008 Server and the installation of any prerequisite software on the TouchCon server are outside the scope of these Application Notes. The configuration of the TouchCon Hospitality application is normally carried out by a Libatel engineer during installation and subsequent re-configuration, including the configuration of the TouchCon server. As part of the configuration the TouchCon Hospitality application is deployed on the IIS server on the TouchCon server. The web Portal **web.config** file should be updated as per the table below:

| dbuser     | Database user                                     |  |
|------------|---------------------------------------------------|--|
| dbpassword | Database password                                 |  |
| server     | Server name or server IP                          |  |
| database   | Database name                                     |  |
| weatherURL | Weather RSS feeds URL                             |  |
| exSrvUrl   | Exchange web service URL                          |  |
| domain     | Domain name                                       |  |
| username   | Mail account with access permissions to mailboxes |  |
| password   | Mail account password                             |  |

Example of **web.config** file used during compliance testing.

# 7. Verification Steps

This section provides tests that can be performed to verify correct configuration of the Avaya and Libatel solution.

### 7.1. Verify the Avaya one-X® 9641G Deskphone

Verify that the Hospitality Icon is displayed on the 9641G Deskphone.

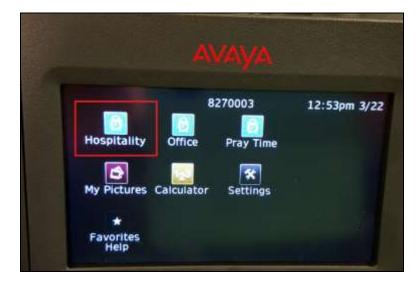

When selected the subsequent **Service One, Emergency, Concierge** and **Private Dining Icons** are displayed. Pressing the **Arrow** above **Services** shows the **Weather, Prayer Time, Currency Converter** and **Hotel Info** icons (not shown).

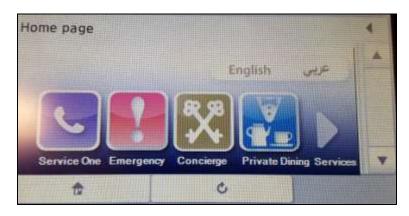

# 8. Conclusion

A full and comprehensive set of feature functional test cases were preformed during compliance testing. Libatel TouchCon Hospitality package 3.0 is considered compliant with Avaya one-X® 9641G Deskphone. All test cases have passed and met the objectives outlined in **Section 2.2**.

# 9. Additional References

These documents form part of the Avaya official technical reference documentation suite. Further information may be had from <u>http://support.avaya.com</u> or from your Avaya representative.

[1] Administering Avaya 9608 9608G 9611G 9621G 9641G 9641GS IP Deskphones H.323. Release 6.6, Issue 1, April 2015.

Product Documentation for TouchCon can be obtained from Libatel as outlined in Section 2.3.

#### ©2016 Avaya Inc. All Rights Reserved.

Avaya and the Avaya Logo are trademarks of Avaya Inc. All trademarks identified by ® and <sup>TM</sup> are registered trademarks or trademarks, respectively, of Avaya Inc. All other trademarks are the property of their respective owners. The information provided in these Application Notes is subject to change without notice. The configurations, technical data, and recommendations provided in these Application Notes are believed to be accurate and dependable, but are presented without express or implied warranty. Users are responsible for their application of any products specified in these Application Notes.

Please e-mail any questions or comments pertaining to these Application Notes along with the full title name and filename, located in the lower right corner, directly to the Avaya DevConnect Program at <u>devconnect@avaya.com</u>.